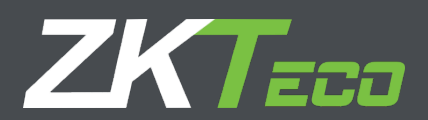

# User Manual

## ZKAIO1500 Android Tablet

10.1 inch Tablet

Version: 1.0 Date: April 2019

#### **Important Statement**

Thank you for choosing our product. Before using this product, please read this user manual carefully to avoid risks of danger to the users of this product or those nearby and damaging the device. Follow these instructions to ensure that your product functions properly and completes verifications in a timely manner.

Unless authorized by our company, no group or individual shall take excerpts of or copy all or part of these instructions nor transmit the contents of these instructions by any means.

The products described in this manual may include software that is copyrighted by our company and its possible licensors. No one may copy, publish, edit, take excerpts of, decompile, decode, reverse-engineer, rent, transfer, sublicense, or otherwise infringe upon the software's copyright unless authorized by the copyright holder(s). This is subject to relevant laws prohibiting such restrictions.

As this product is regularly updated, we cannot guarantee exact consistency between the actual product and the written information in this manual. Our company claims no responsibility for any disputes that arise due to differences between the actual technical parameters and the descriptions in this document. The manual is subject to change without prior notice.

.

#### **Contents**

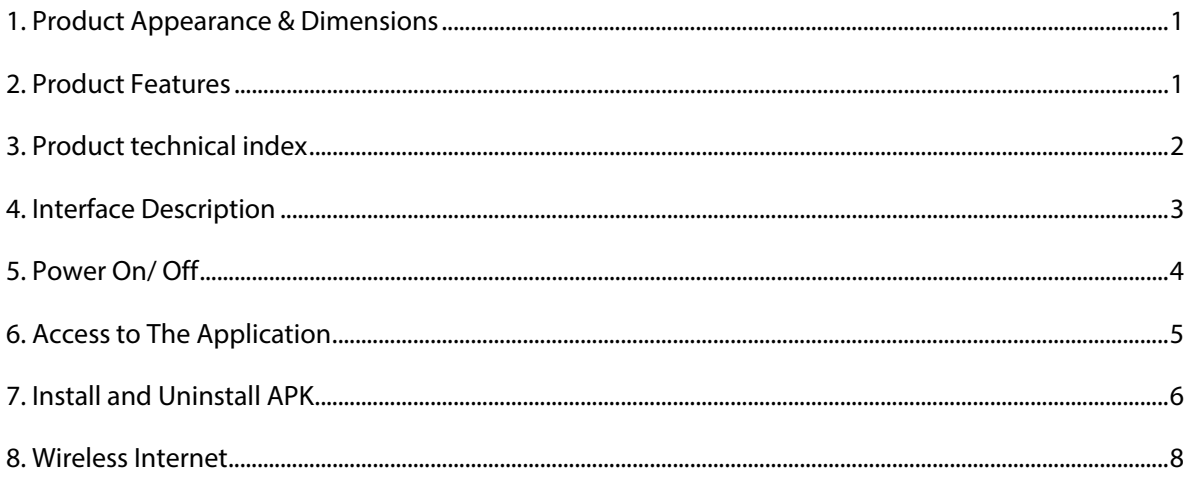

#### <span id="page-3-0"></span>**1. Product Appearance & Dimensions**

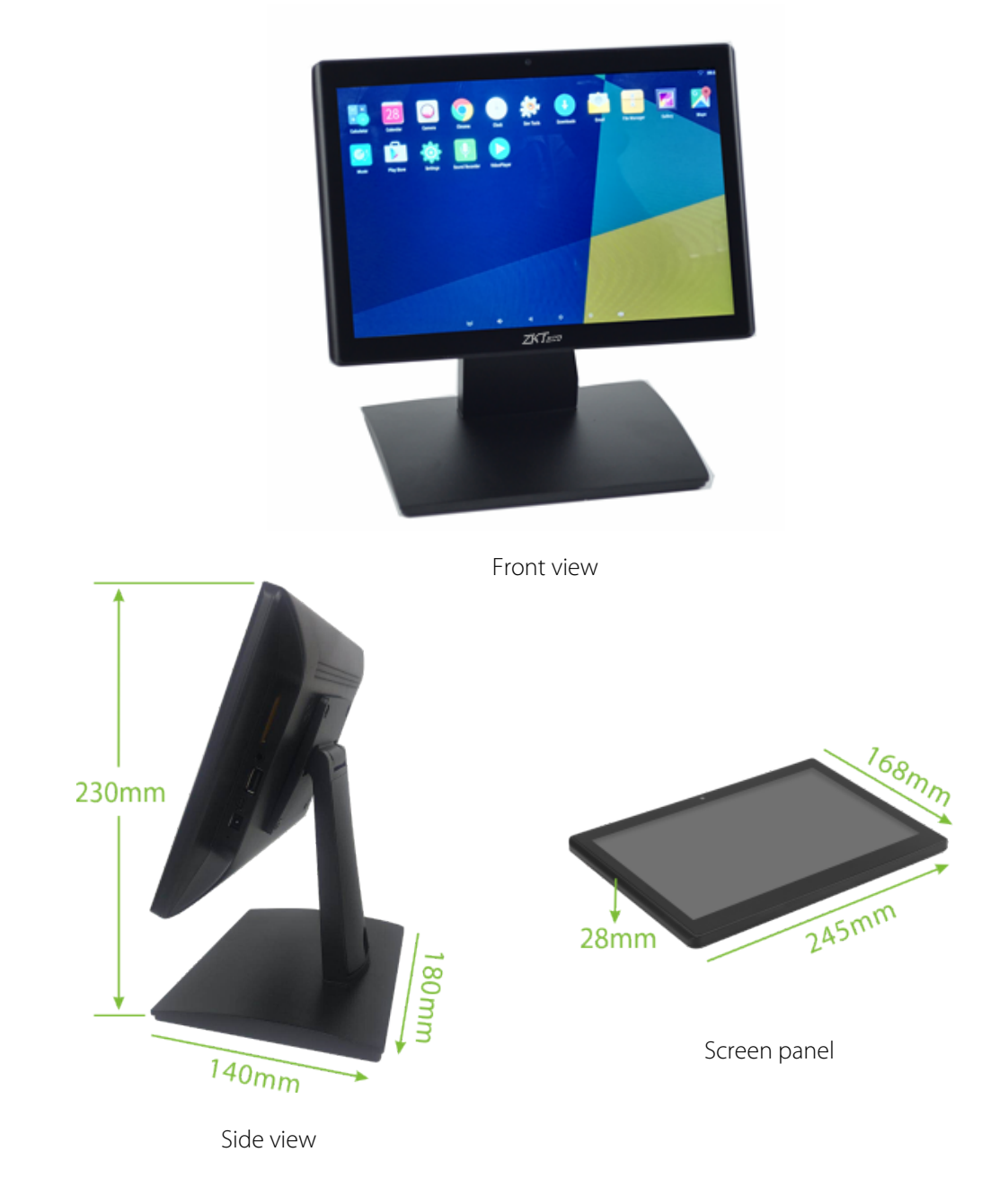

#### <span id="page-3-1"></span>**2. Product Features**

The ZKAIO1500 is a small-sized Android product that uses a 10.1 inch, 1280\*800 resolution IPS HD display with high-definition image capabilities and a good viewing angle. Also equipped with a 2 mega pixel HD camera. The operating system is Android 6.0, which has good handling. ZKAIO1500 products are equipped with hardware brackets and injection brackets for different customers.

## <span id="page-4-0"></span>**3. Product technical index**

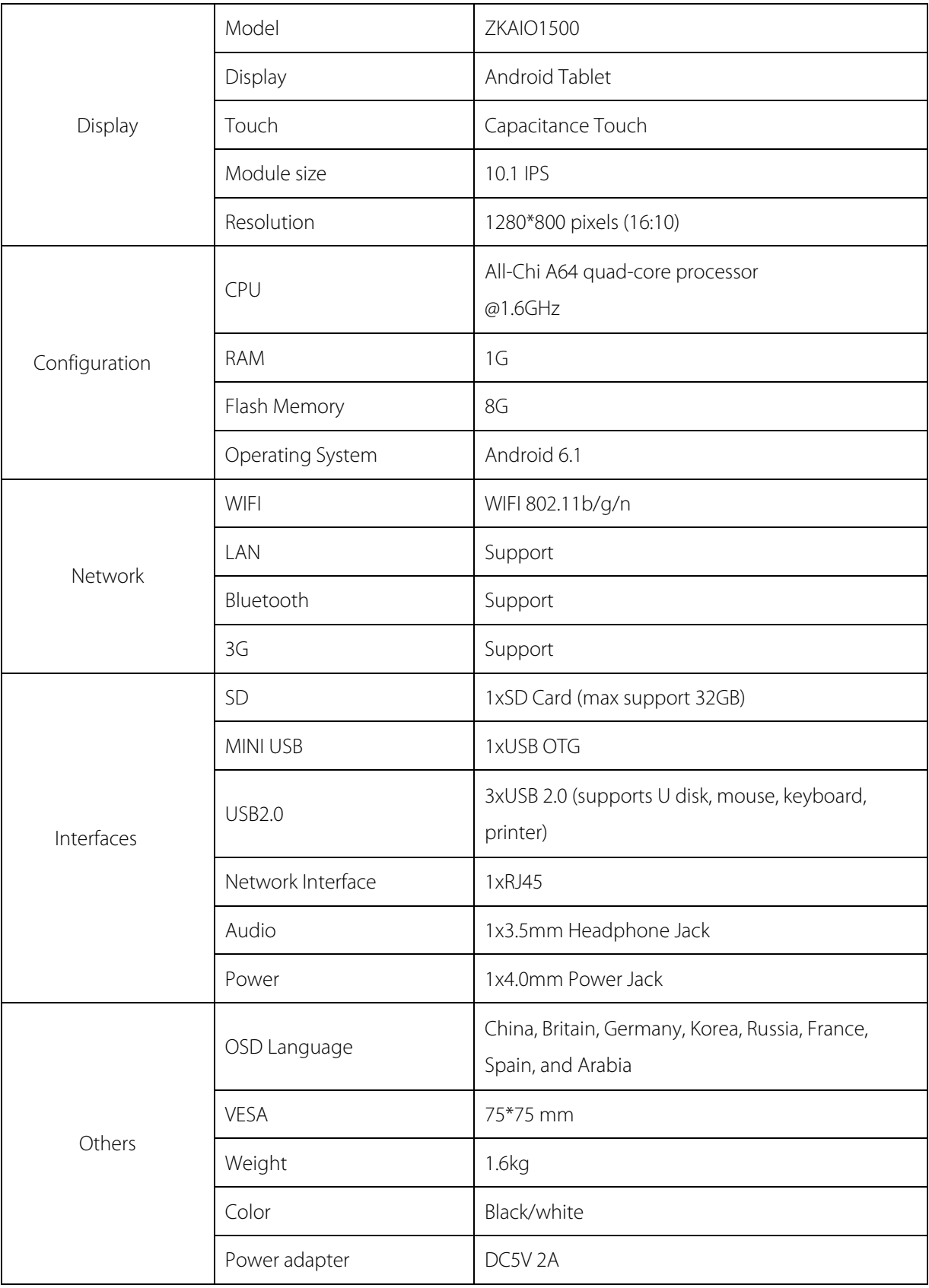

### <span id="page-5-0"></span>**4. Interface Description**

**Schematic diagram** 

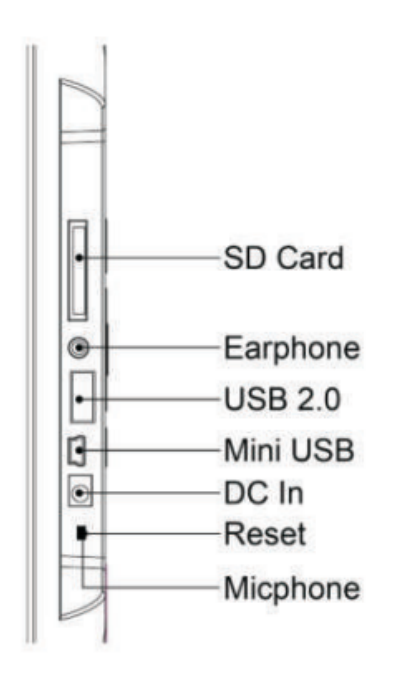

**•** Real thing diagram

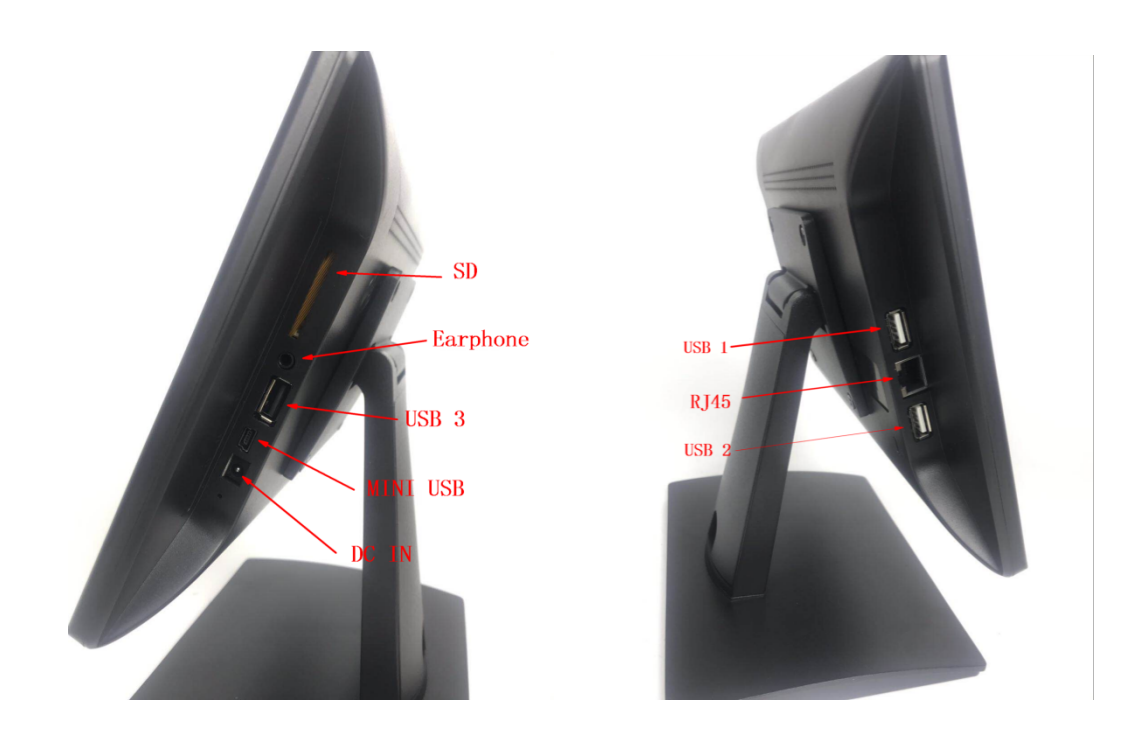

### <span id="page-6-0"></span>**5. Power On/ Off**

- 1. Insert the power lead into the DC socket, and then insert the other end into the power socket.
- 2. Turn on the product by holding the power button for 3 seconds.
- 3. Screen will show the starting logo.
- 4. Wait for about 30 seconds and enter into main interface.
- 5. Power on: turn on the device by holding the power button for 3 seconds when the product power off.
- 6. Power off: holding the power button for 3 seconds and click ok to power off when the product at working status.
- 7. Short press power button for sleep or awake the product when the product standby.

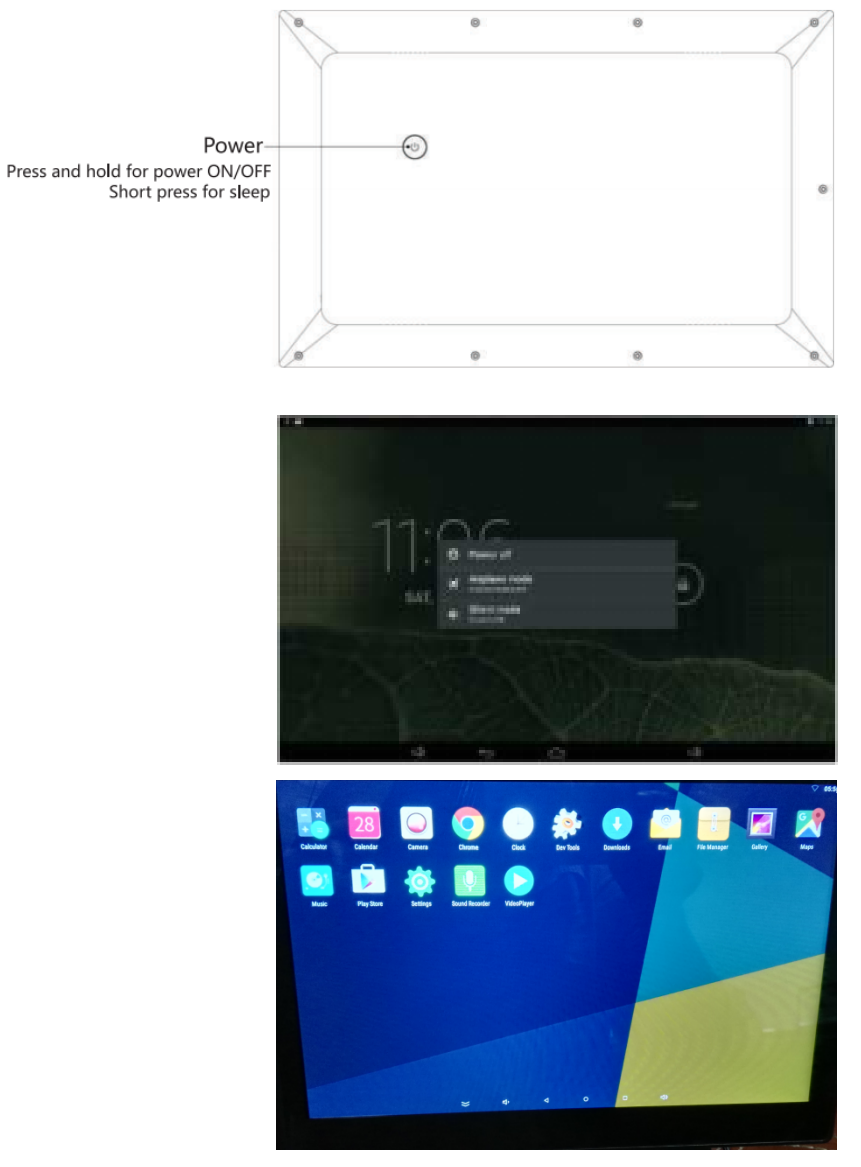

Figure 1

### <span id="page-7-0"></span>**6. Access to The Application**

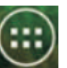

- 1. In the main menu, click  $\overline{a}$  icon to go to APPS menu screen.
- 2. Slide the screen leftward/rightward fast, switch to the other menu screen.
- 3. Click the apps icon to enter into apps.
- 4. Click the "RETURN" icon, return to previous page, click the "HOME" icon return to the main menu.

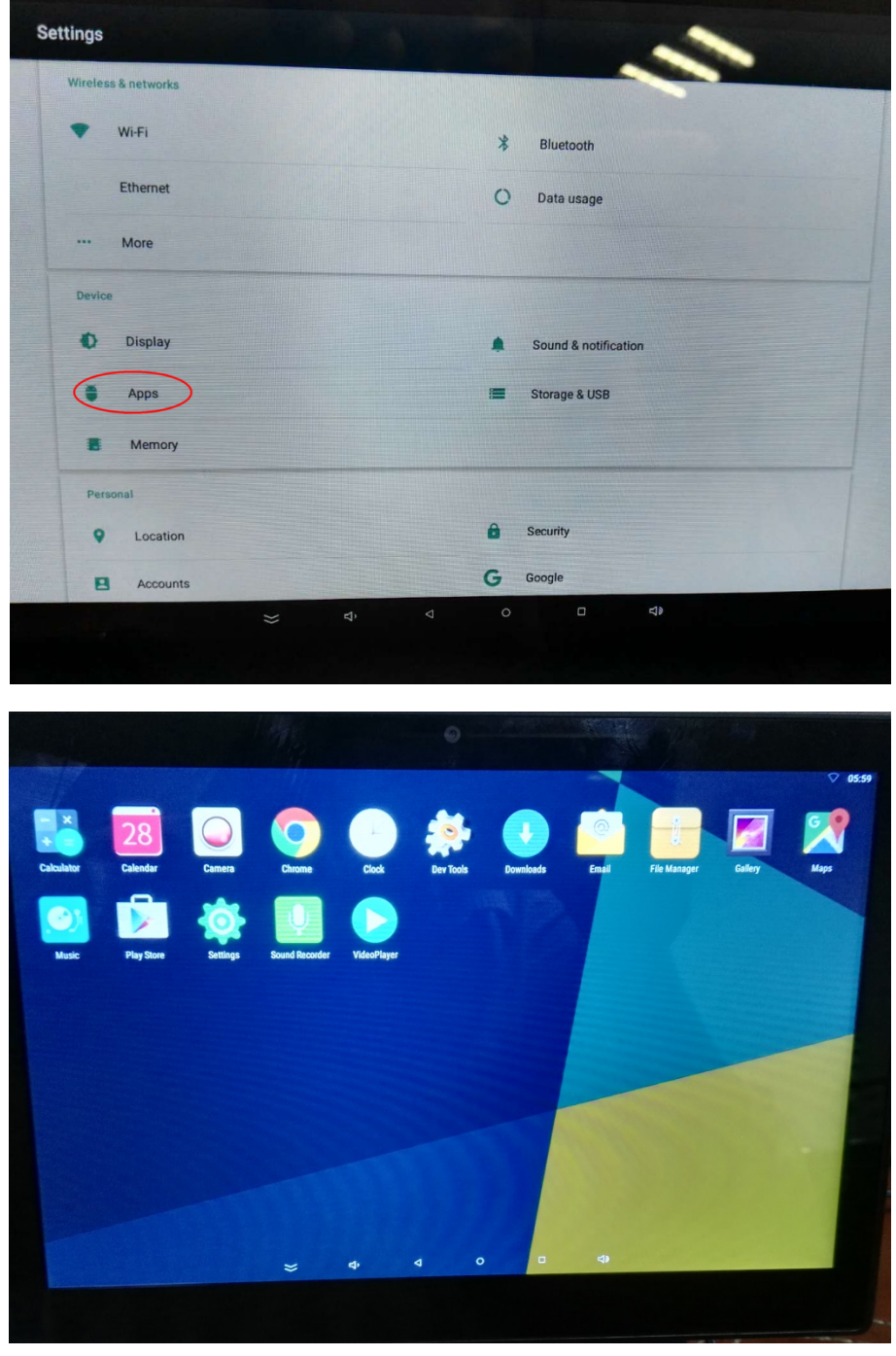

Figure 2

## <span id="page-8-0"></span>**7. Install and Uninstall APK**

- 1. Copy the file of APK format to your USB device.
- 2. Click the that APK in file Manager, then you will enter into the APK Installer, select "install". After installing the APK, you can click the APK icon in the apps to enjoy the application.
- 3. Click the Setting sin the APPS, enter into "Settings--Apps--Uninstall", Select which application would you want to uninstall.

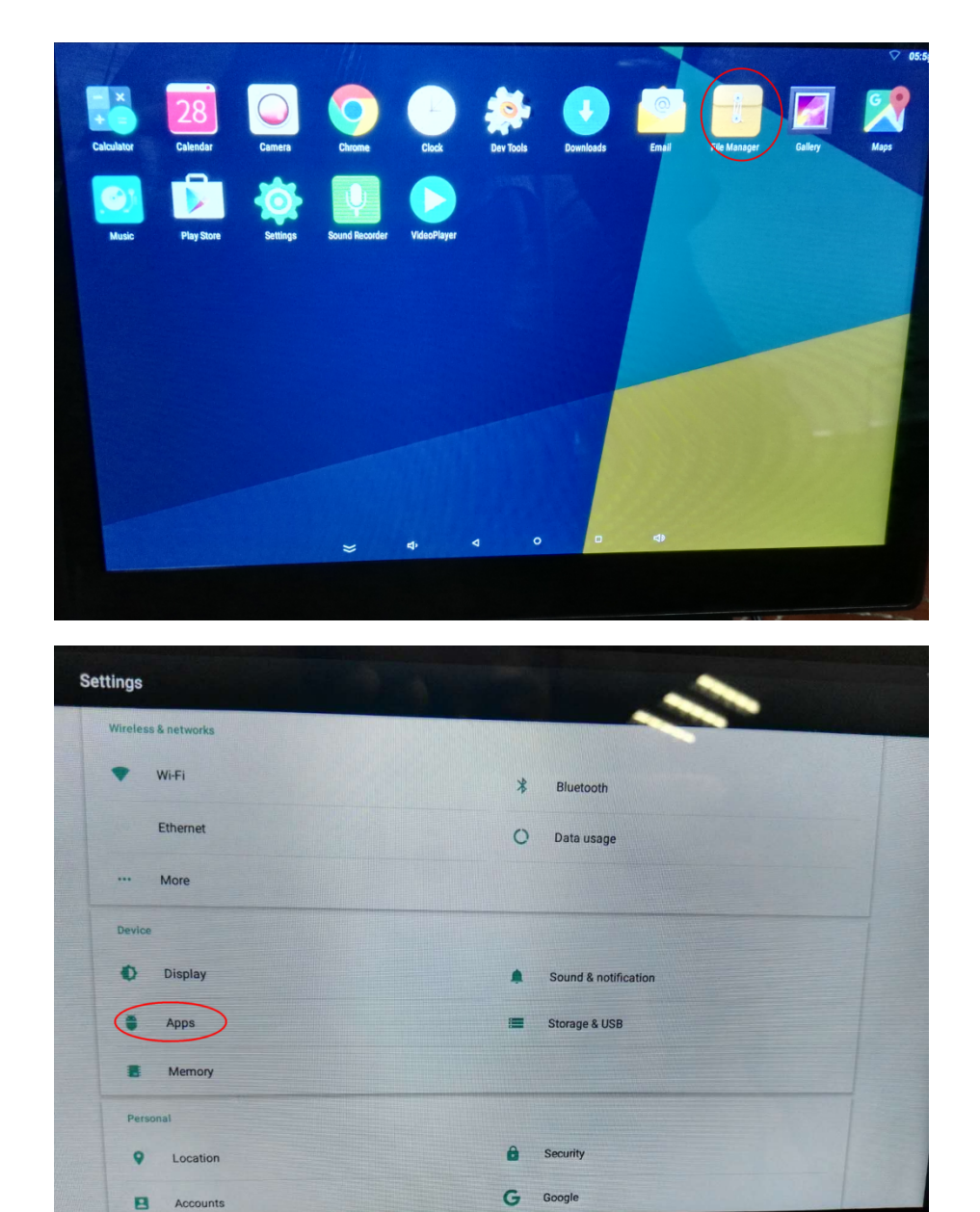

d)

 $\overline{a}$ 

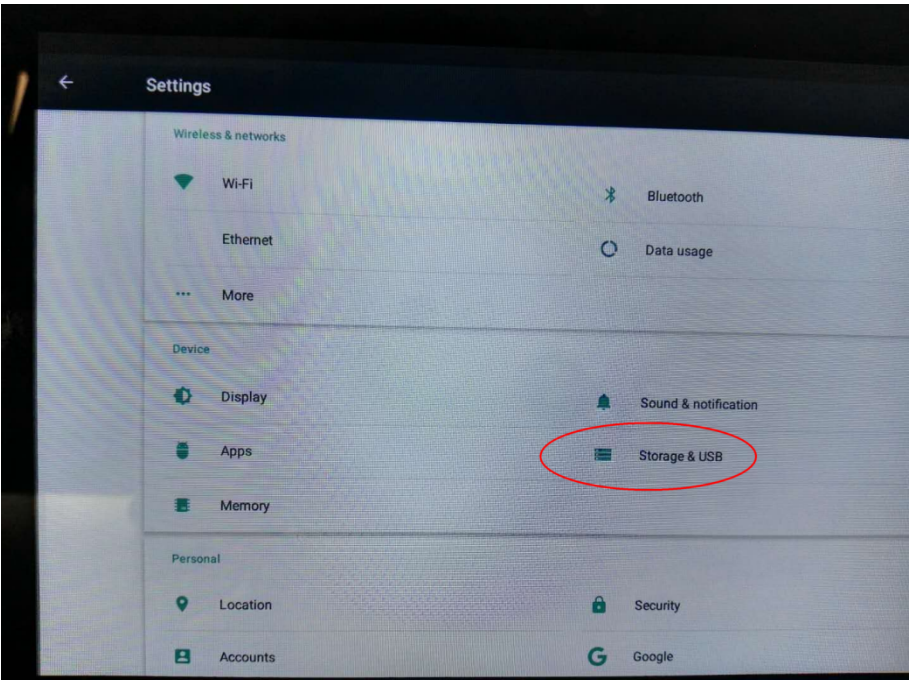

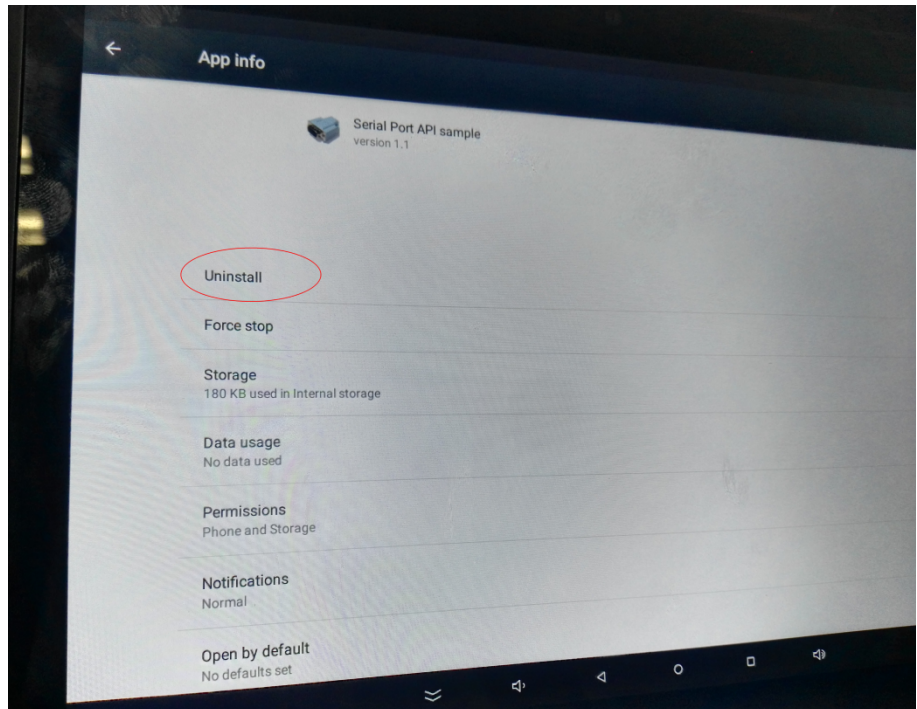

#### <span id="page-10-0"></span>**8. Wireless Internet**

- 1. Enter into the settings and turn on the Wi-Fi, connect to the available networks.
- 2. Enter into the APPS and click the "Browser", then you will get into the Google homepage.
- 3. You can input the website on the top that you like, or you can search the interesting news and videos by the Google search.

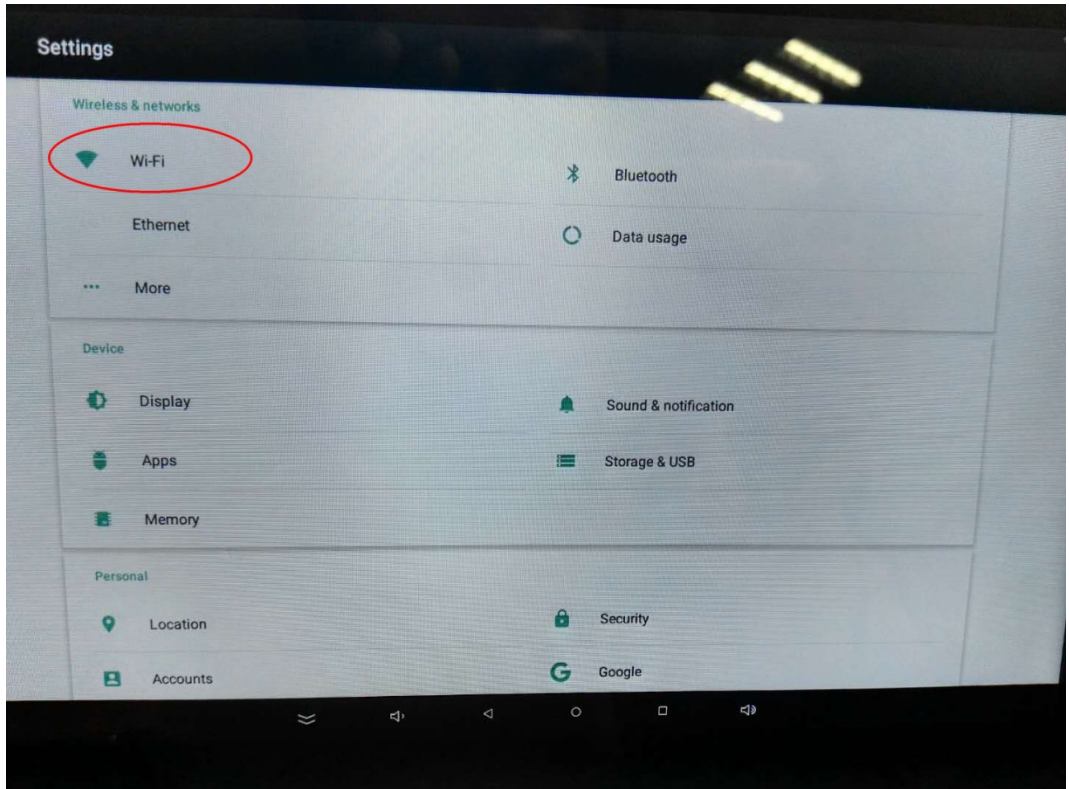

ZK Building, Wuhe Road, Gangtou, Bantian, Buji Town, Longgang District, Shenzhen China 518129

Tel: +86 755-89602345

Fax: +86 755-89602394

www.zkteco.com

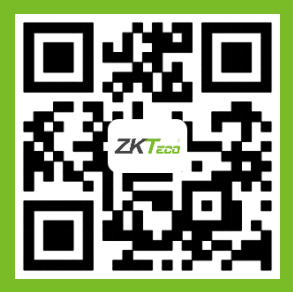